## **Creating a Missing Person Report:**

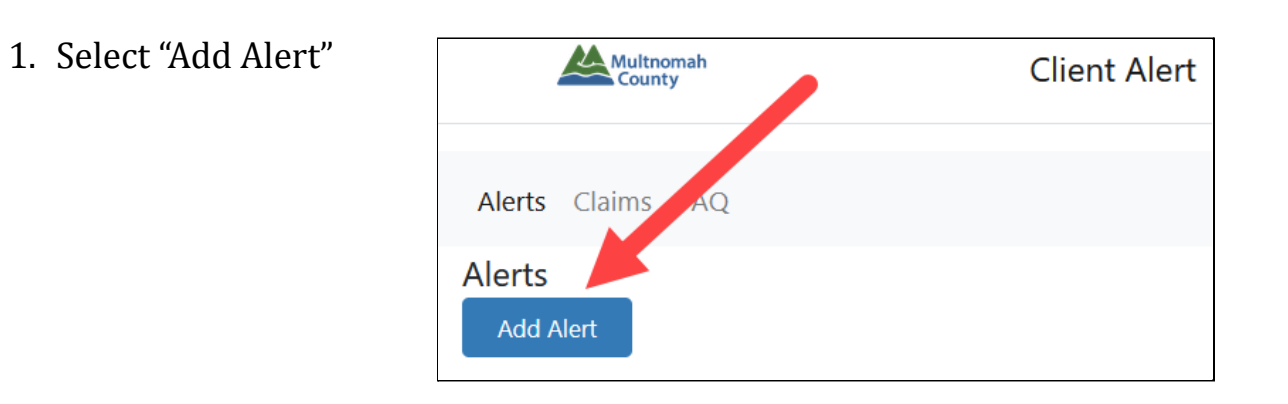

- 2. Search for the client (Note, if the name is common, you may need to add search terms to refine your search, a maximum of 100 results are returned). If your client is not in the system, add the client to the relevant source system, or if you do not have access, contact your direct supervisor.
- 3. Once the client is identified, Select "Create Missing Person."

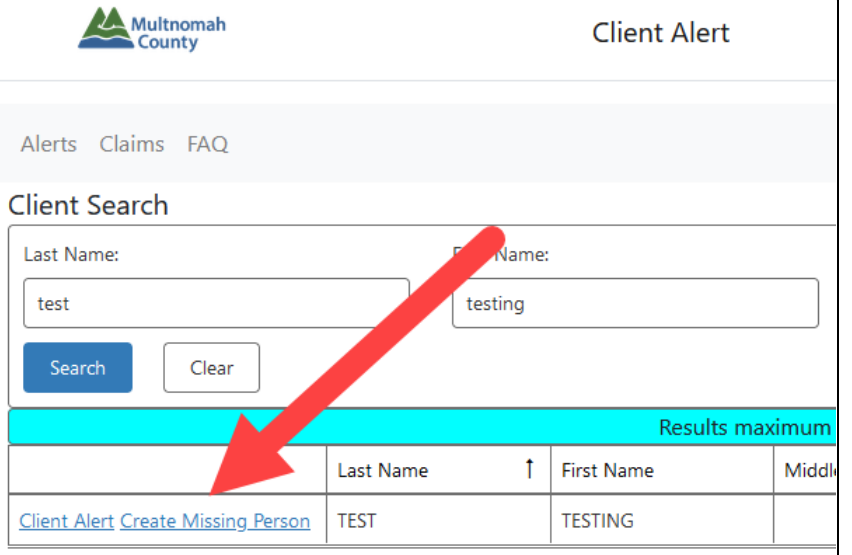

4. The information will automatically populate fields with information from the client database. Please verify that the demographic information is up to date. If the information is not correct, the information will need to be updated in the database prior to entry of Missing Person alert (update manually or contact your direct supervisor).

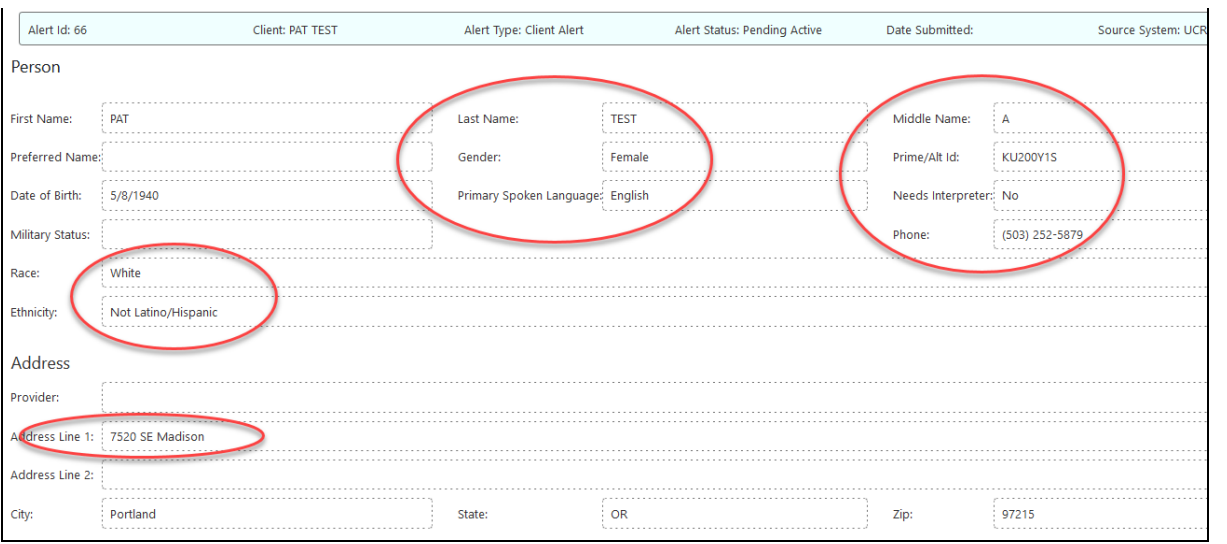

5. Once you've entered all known client demographic information, click "Next."

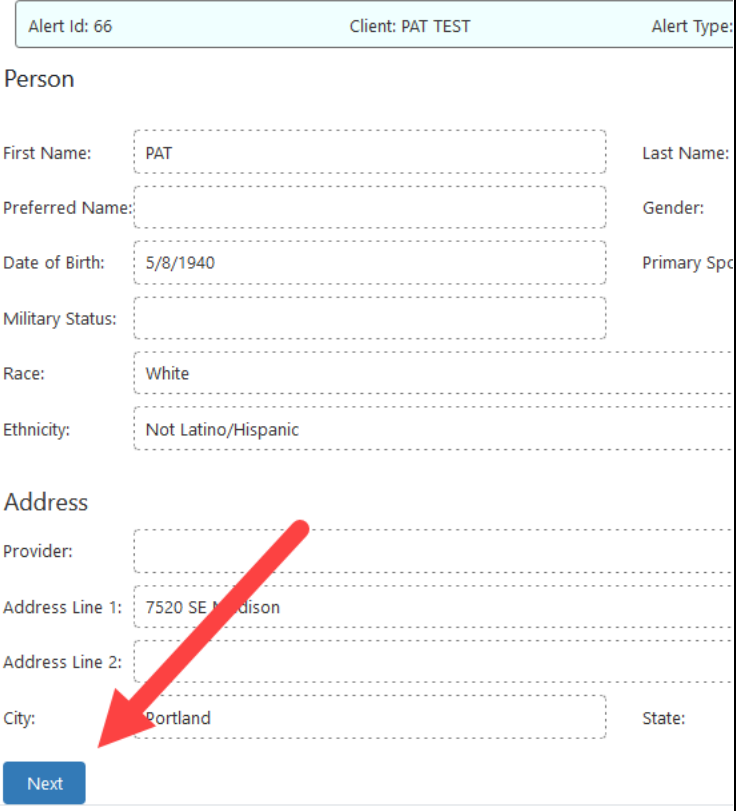

6. Select the Case Manager (CM) from the dropdown menu if known. The CM's phone, email and program will auto populate. Please review the client database for the current CMs name if the current CM is not the writer.

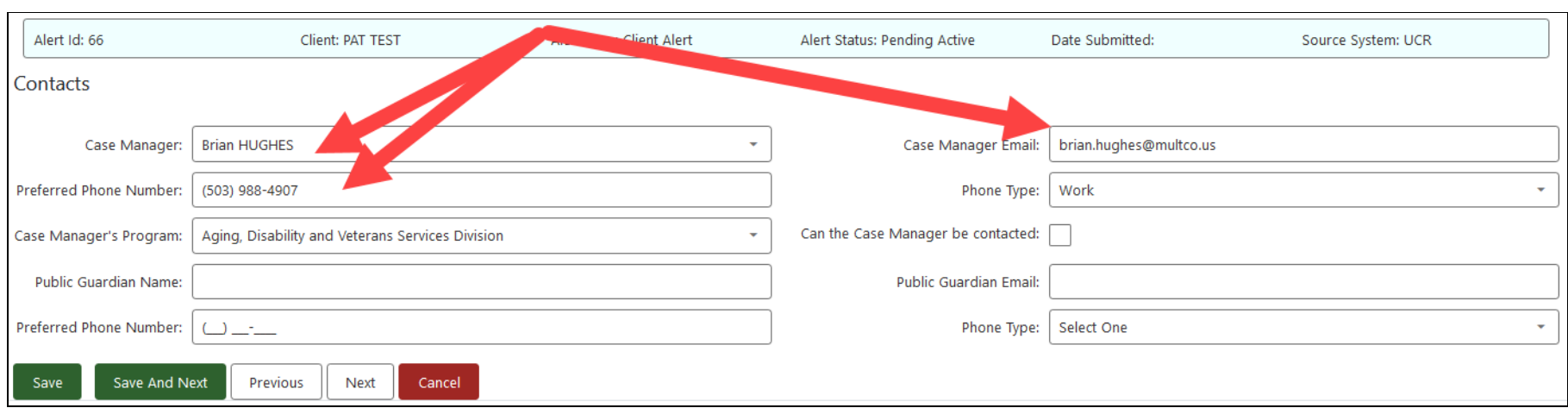

7. If a client has a known public guardian, add their information to the optional fields.

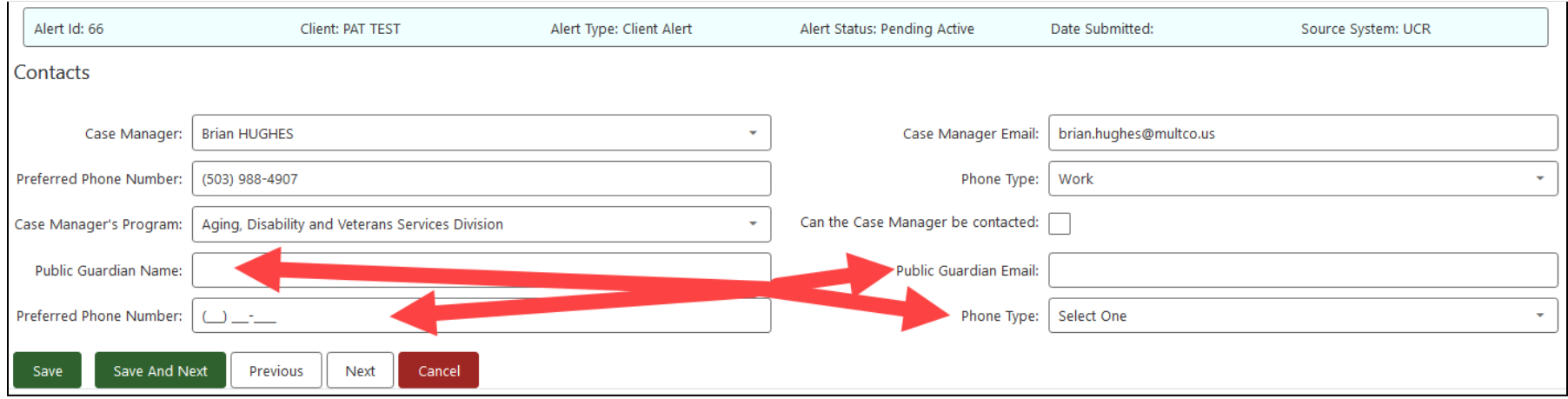

8. Click "Save and Next" to save your work and continue. **Note - data entered by the user will not be saved if** the page is navigated away from, or a tab is changed, until the "Save" or "Save and Next" buttons are **clicked.**

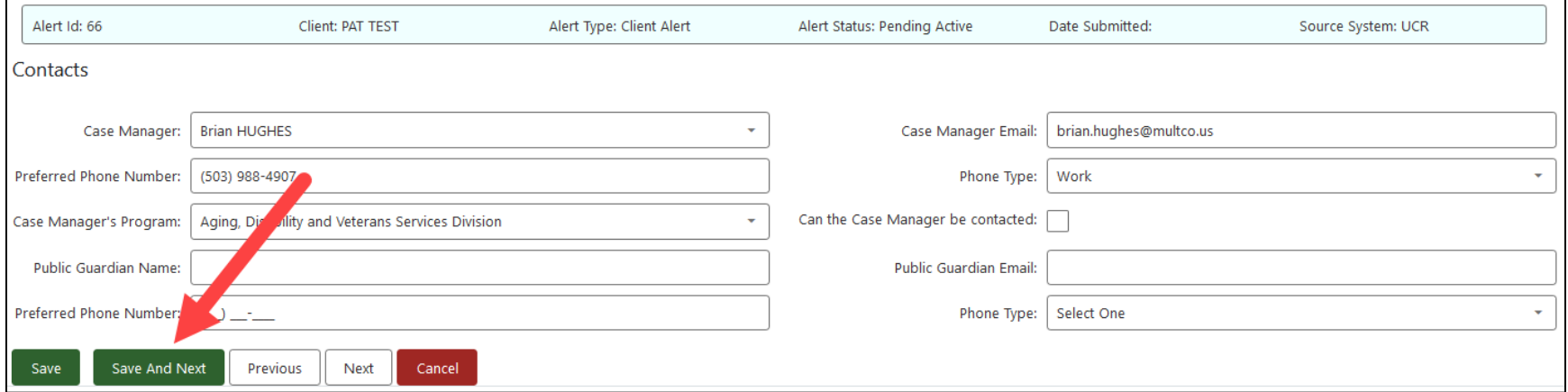

9. The Missing Person page will be covered in four sections. First, if the missing person was reported by someone other than the person submitting the Missing Person alert, add their details to the top fields. These fields are not required as the submitter may also be the reporter.

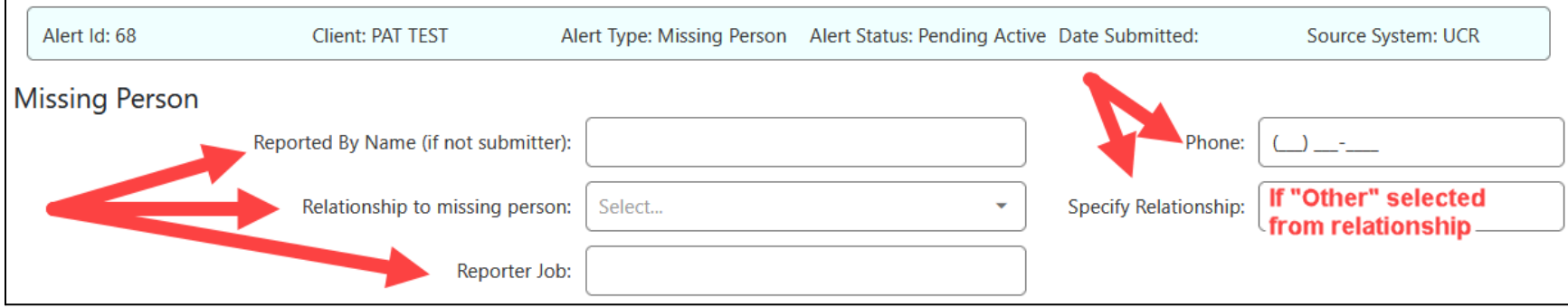

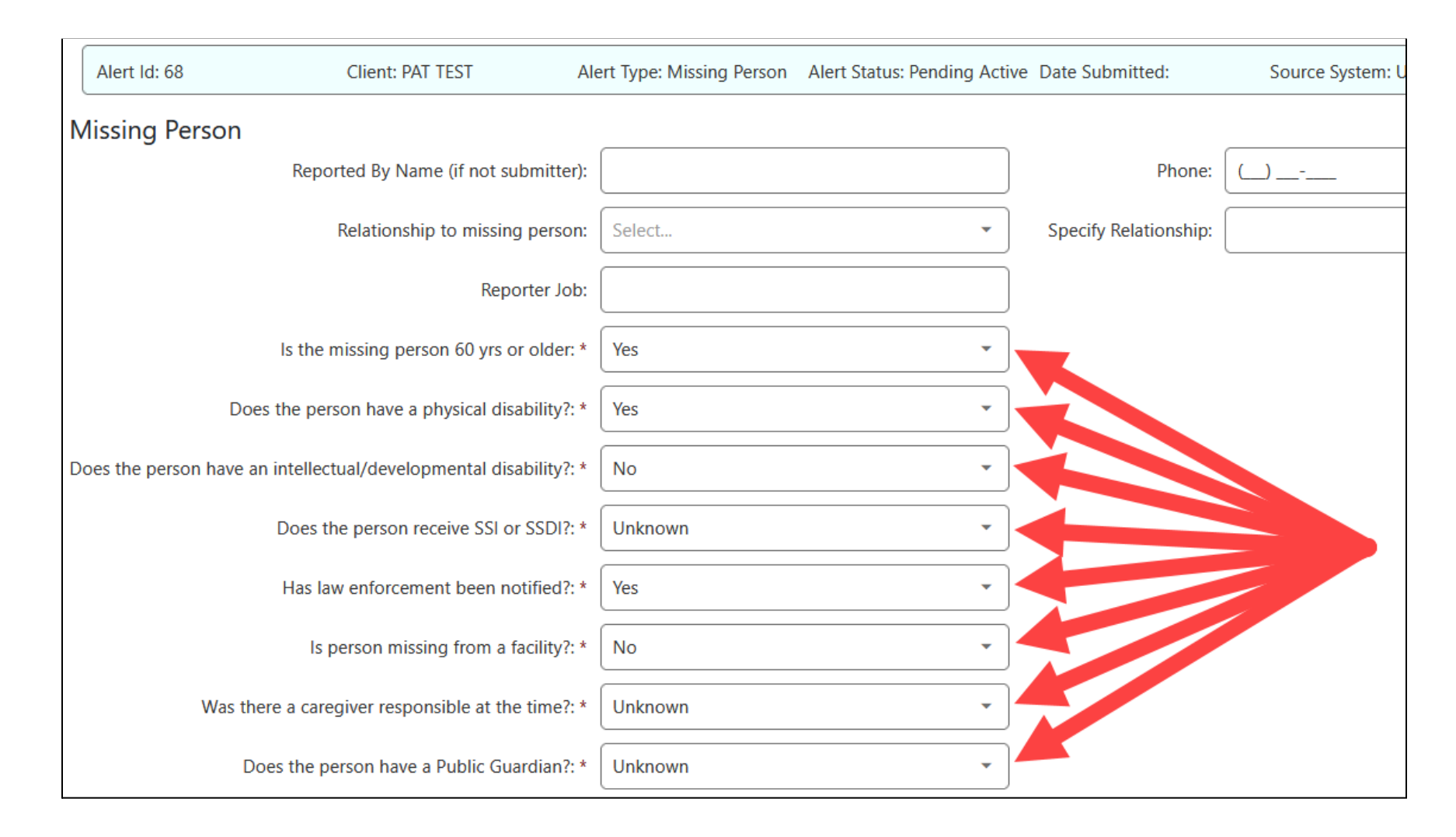

## 10. Next, are a series of **required** drop down selections. Select a value for each field. Unknown is an option.

11. The last two dropdown fields are for follow up. The submitter should complete these fields once the situation is resolved.

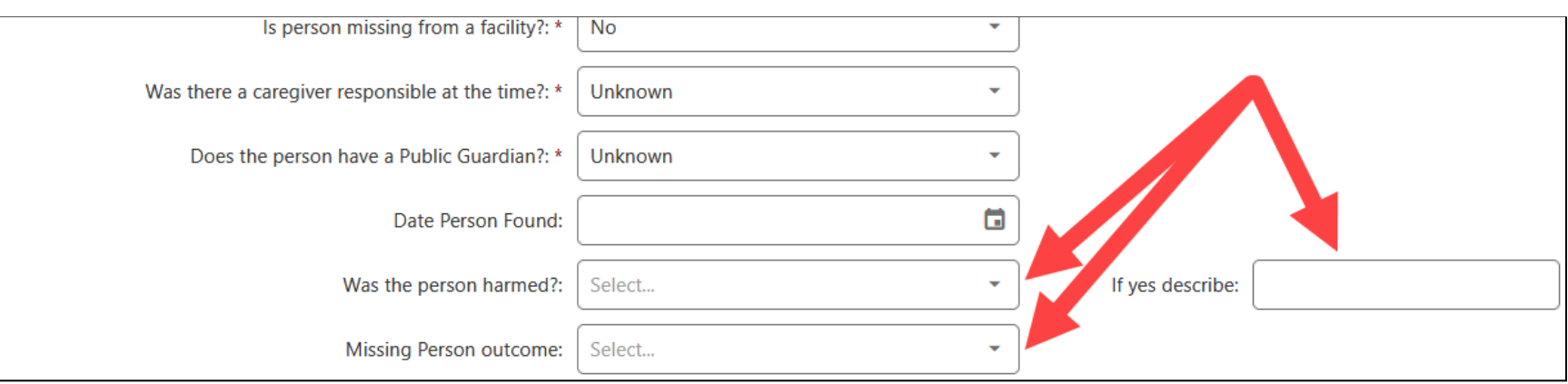

12. Finally, at the bottom of the page is the "Situation Description." Click "Add Note" to enter a narrative description of the situation. A pop up text box will appear that you enter text into. Click Save to finish.

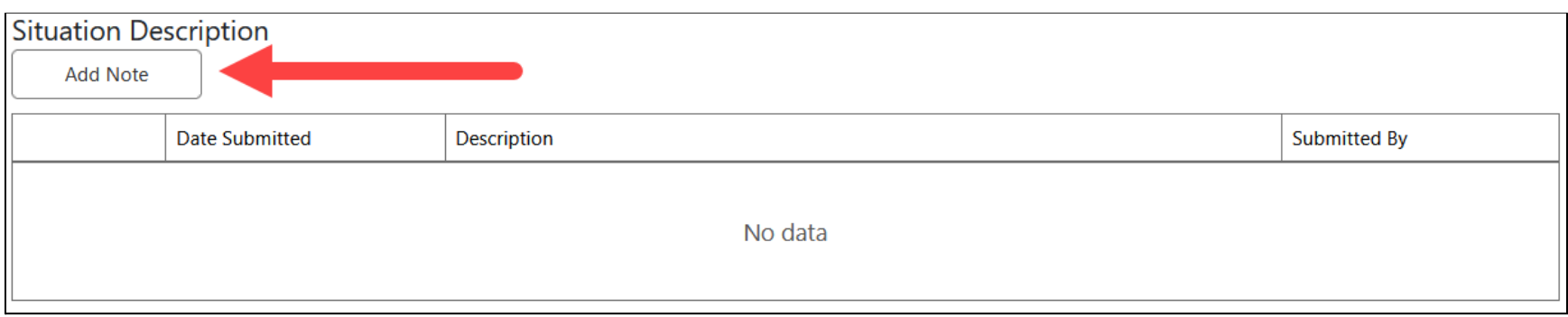

13. Select "Save And Next" to continue. **Note - data entered by the user will not be saved if the page is navigated away from, or a tab is changed, until the "Save" or "Save and Next" buttons are clicked.**

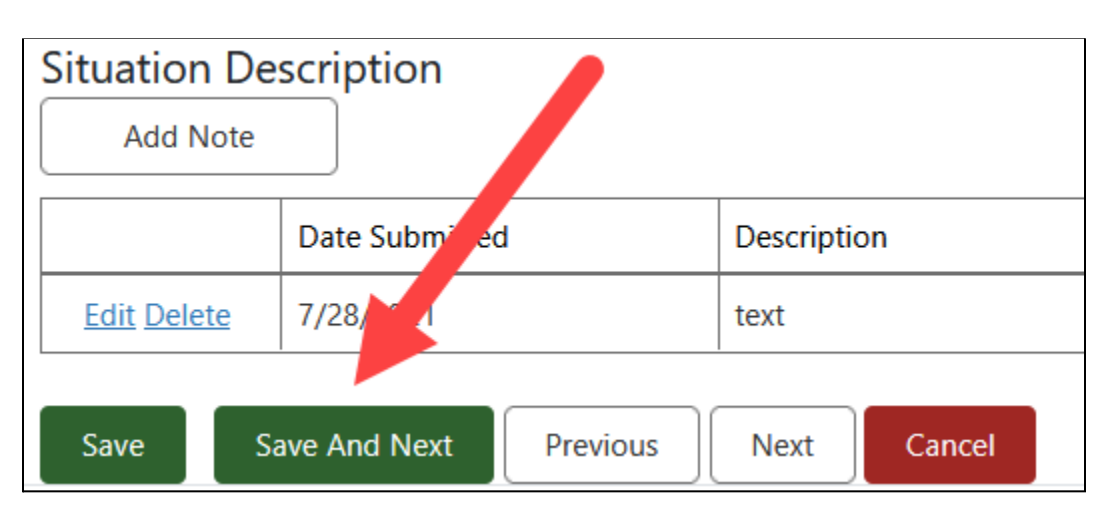

14. Ensure the submitter information is accurate.

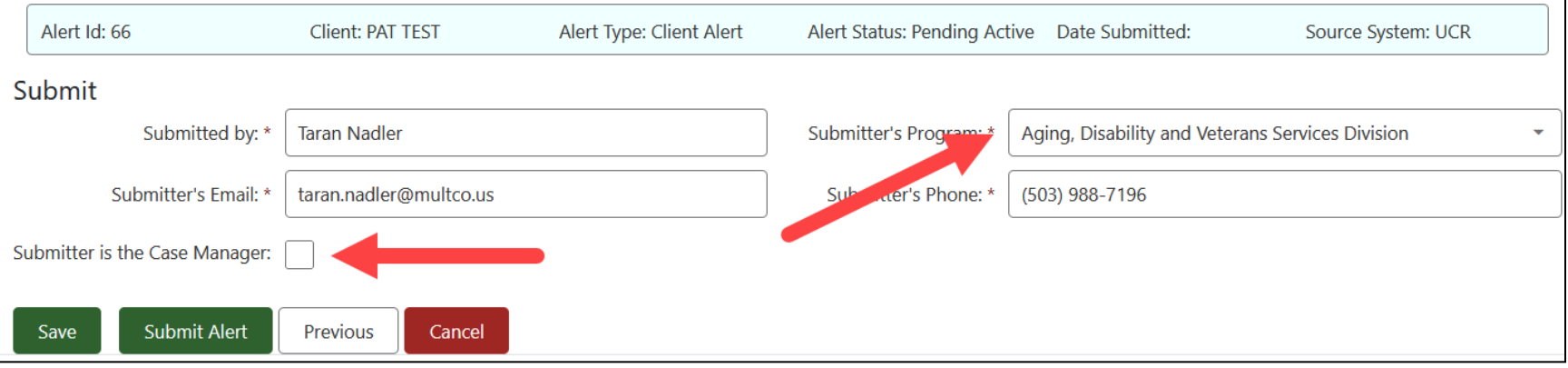

15. The submitter will need to choose their program from the drop down menu. If the case manager is submitting the report, the checkbox "Submitter is the Case Manager" should be selected. To finish, click "Submit Alert."

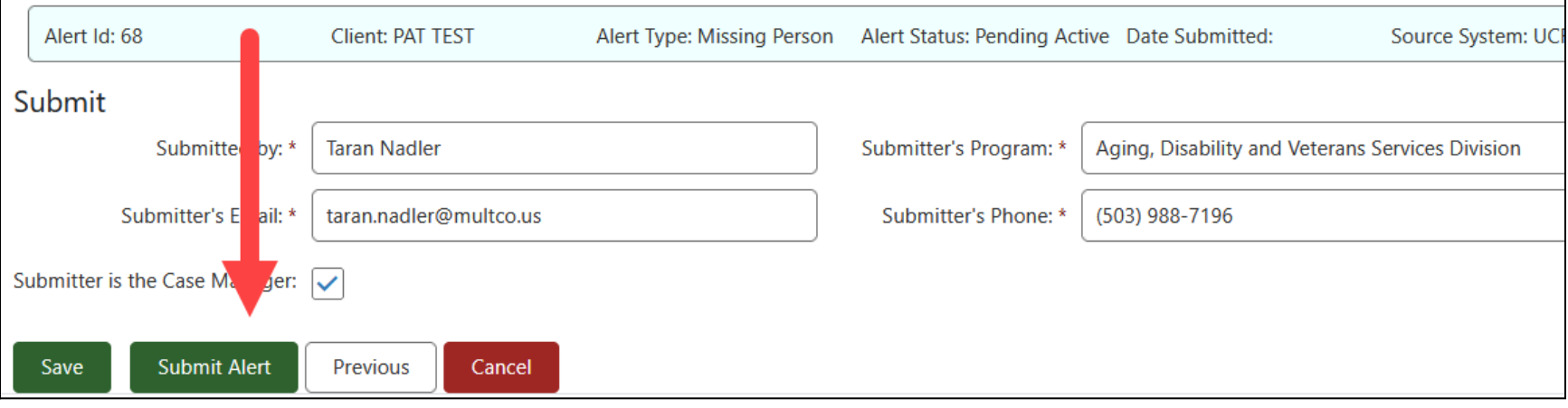

16. If you need to make immediate changes you can select "Previous" or click on any of the navigation tabs.

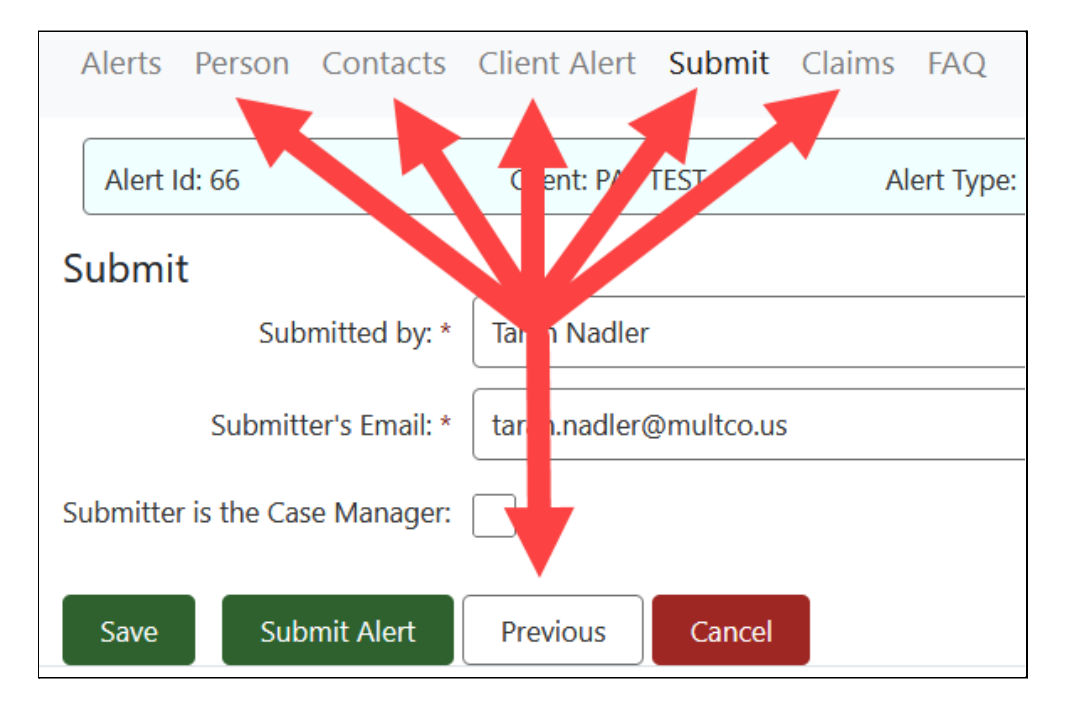

17. You can go back and edit the Alert if needed to update information.

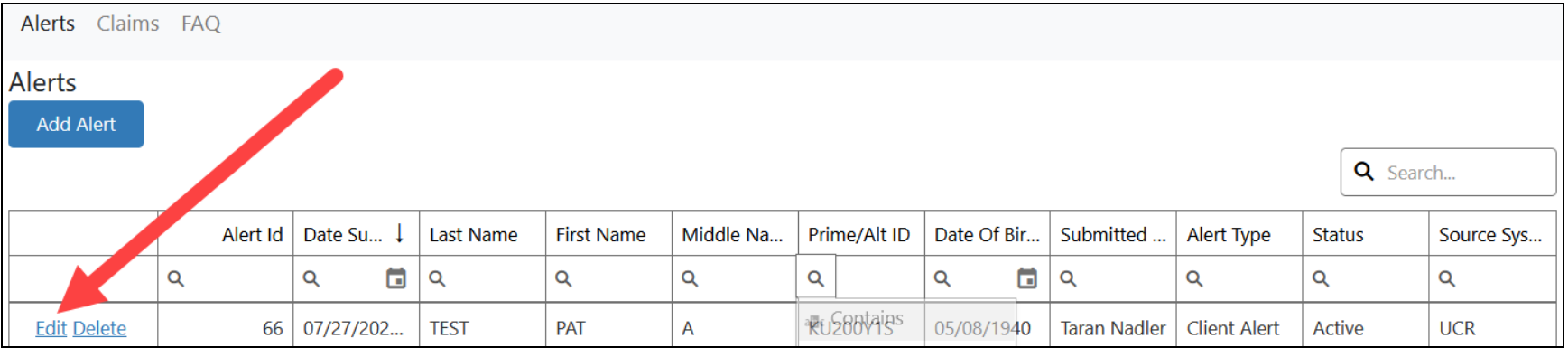

- 18. Once the alert is submitted, the case manager will follow up on the report and complete necessary action steps to provide support around a missing person.
- 19. In order to locate an alert that has been written, staff can search by clicking into any of the heading bar search options including Alert Id (if known), last name, or Prime ID.